# HOSPICE CLINICIAN FLOW CHART

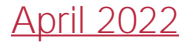

#### Employee Schedule

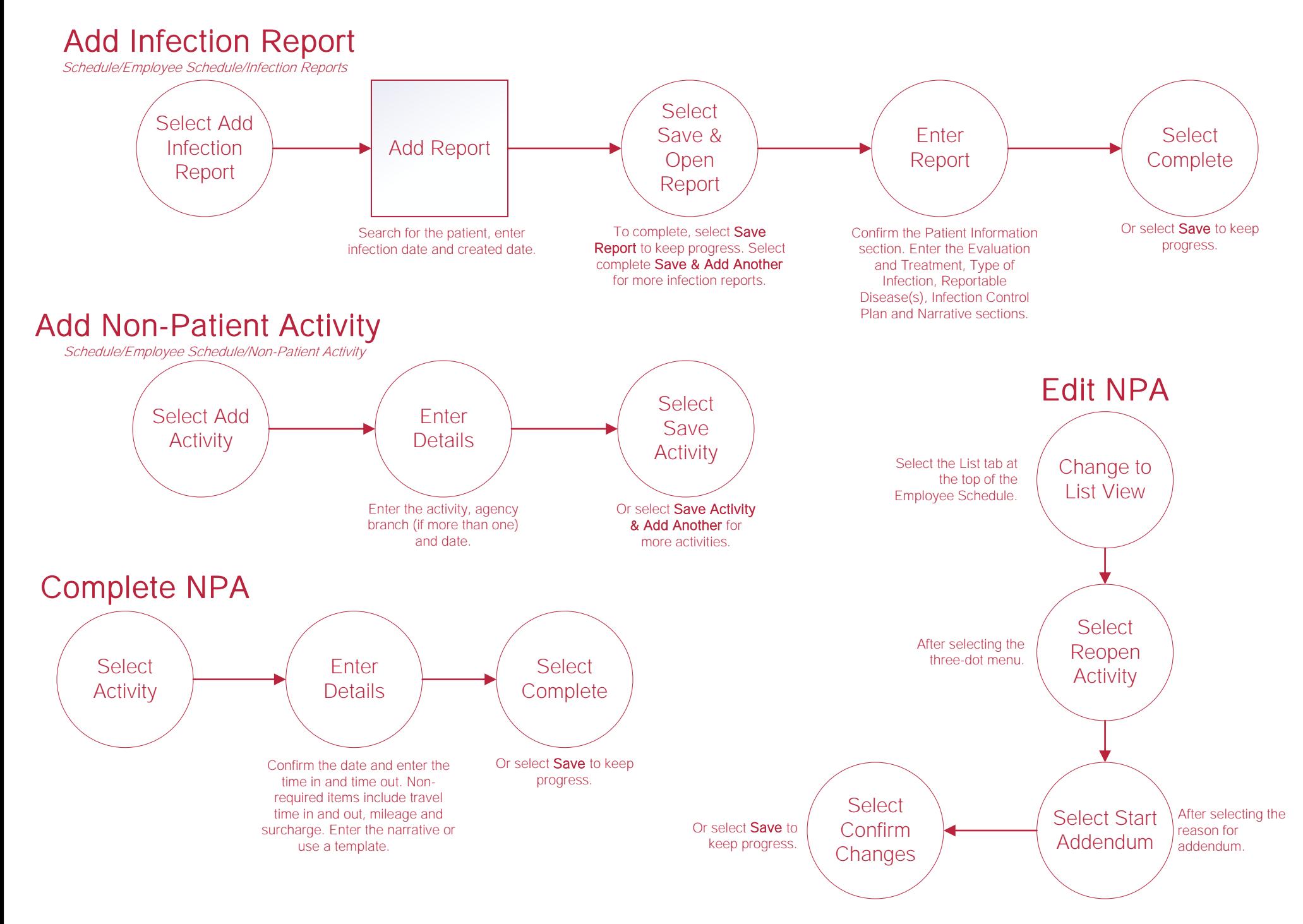

#### Bereavement\*

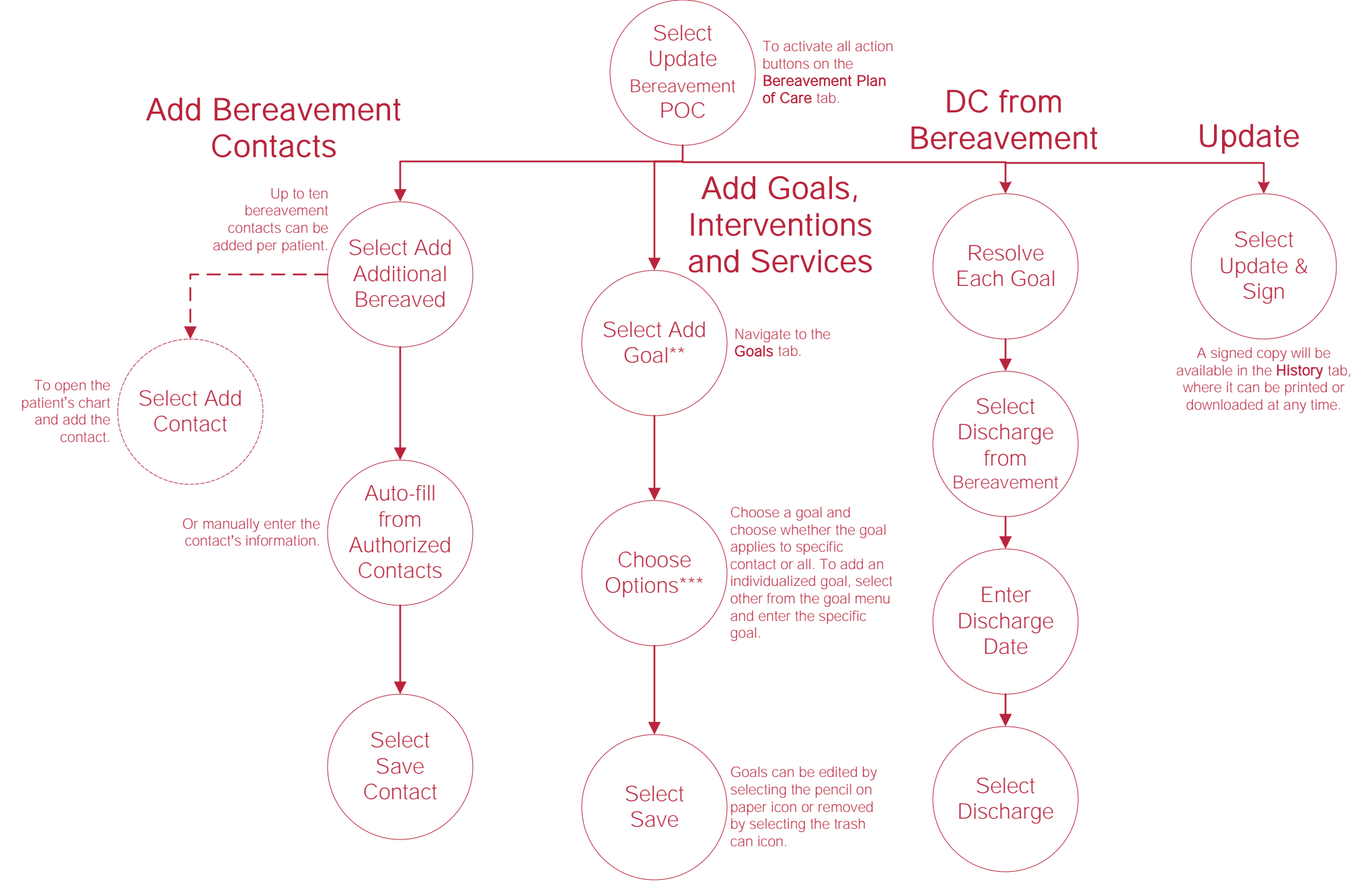

\*Permissions Based. \*\*Follow the same functionality for adding interventions and services done in their respective tabs.\*\*\*A resolved date and resolved reason can be documented as each bereaved individual moves through the bereavement process.

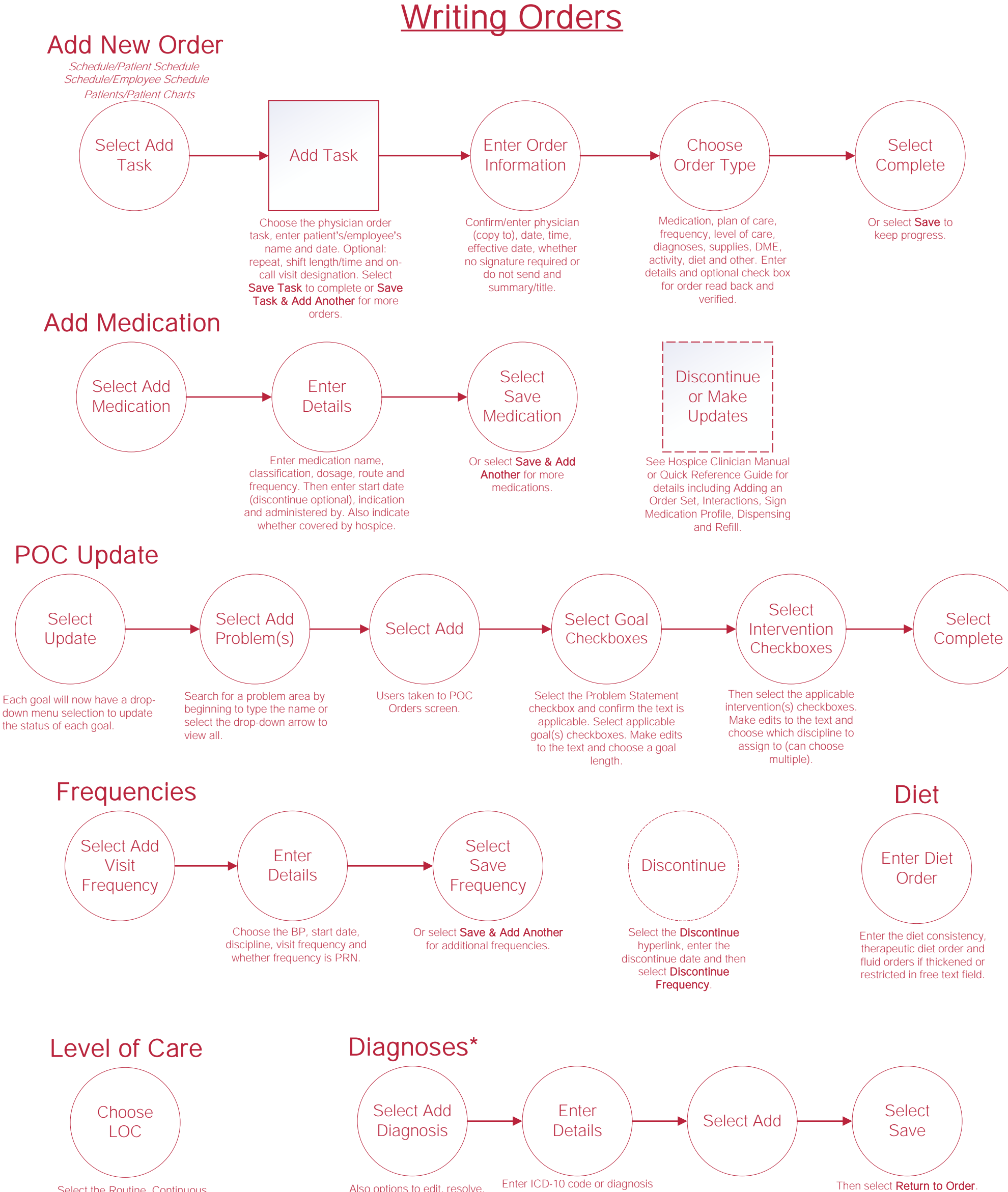

Select the Routine, Continuous Care, GIP or Respite bullet. Then select Return to Order.

make primary or move order.

description and start date. Choose whether related.

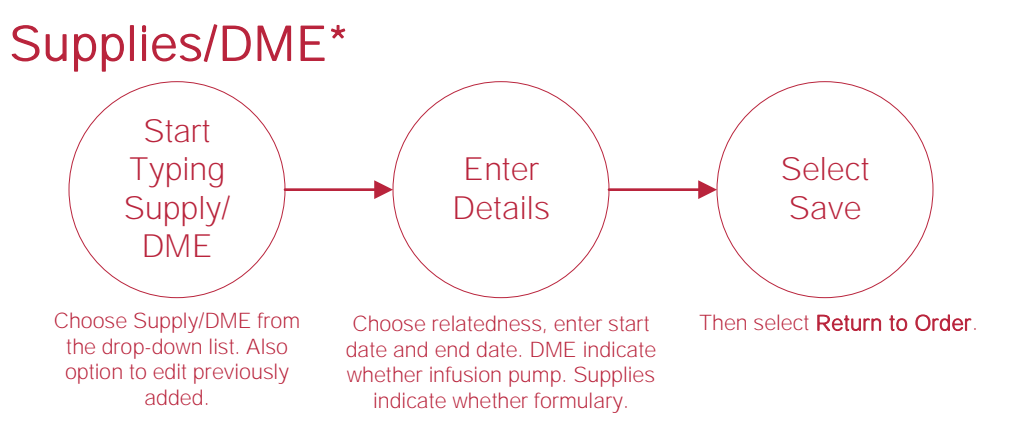

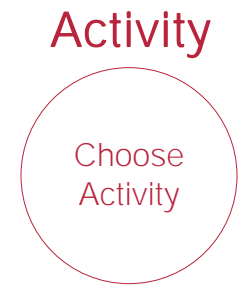

Select the bed rest, up with assistance, up as tolerated, independent or other bullet.

## Completing Visit

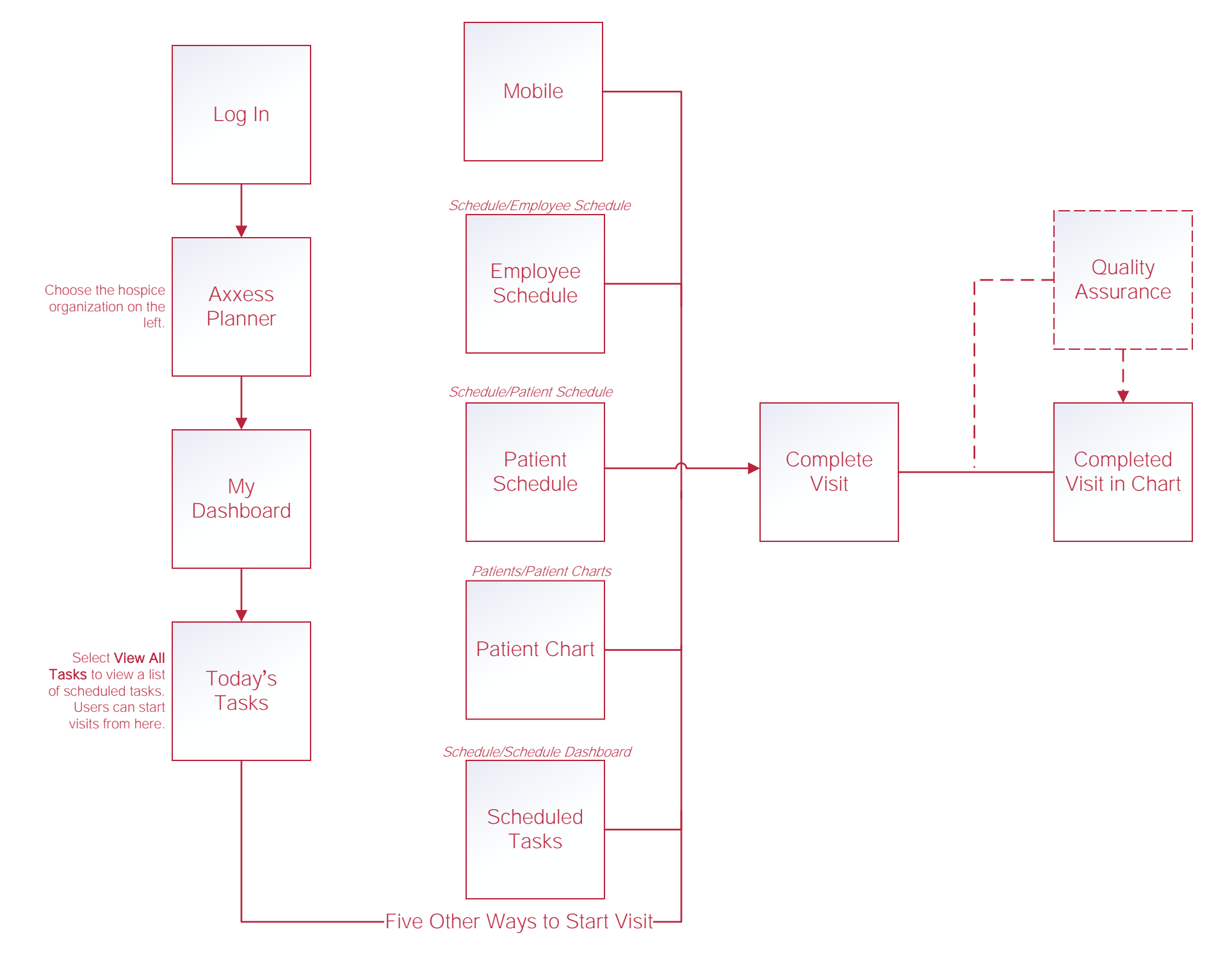

#### Scheduling Tasks\*

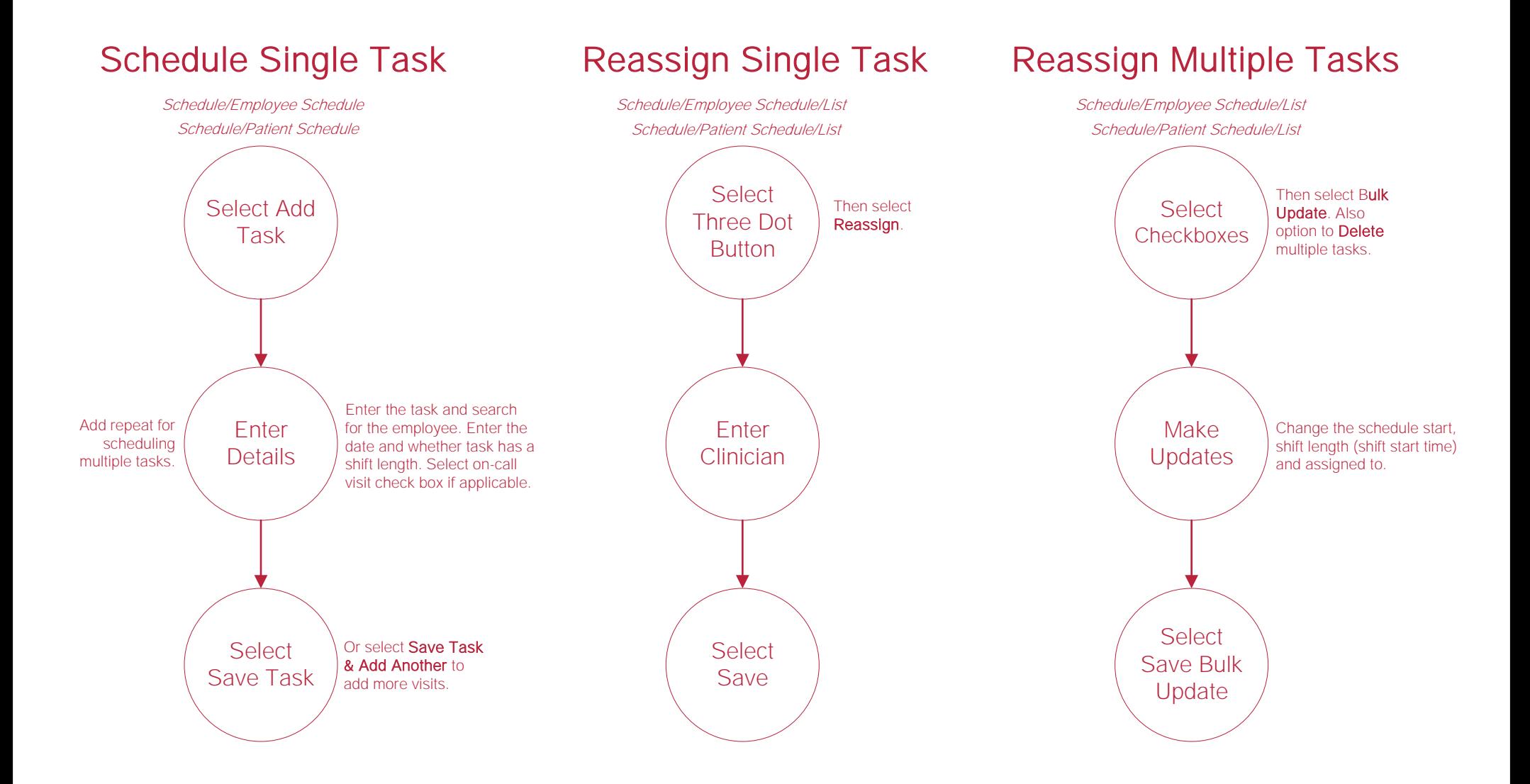

#### **Messaging**

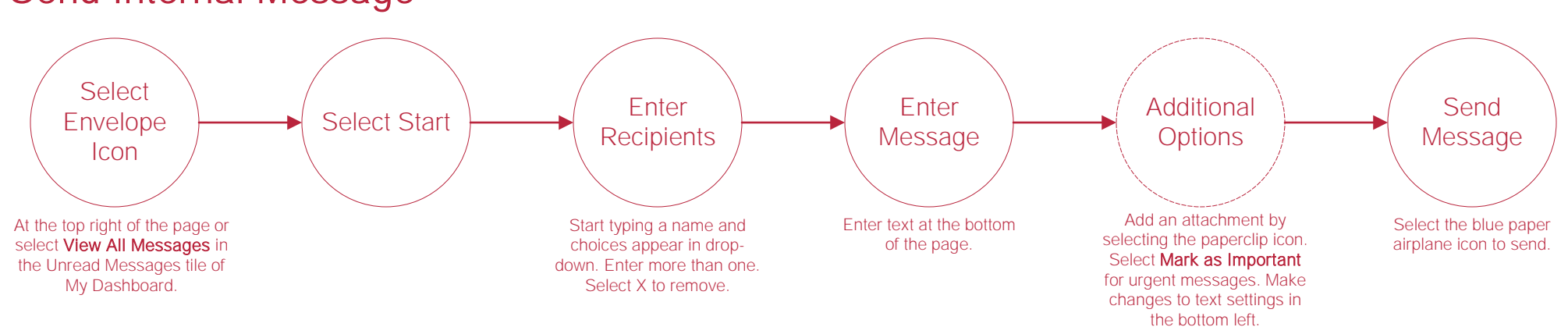

#### Send Internal Message

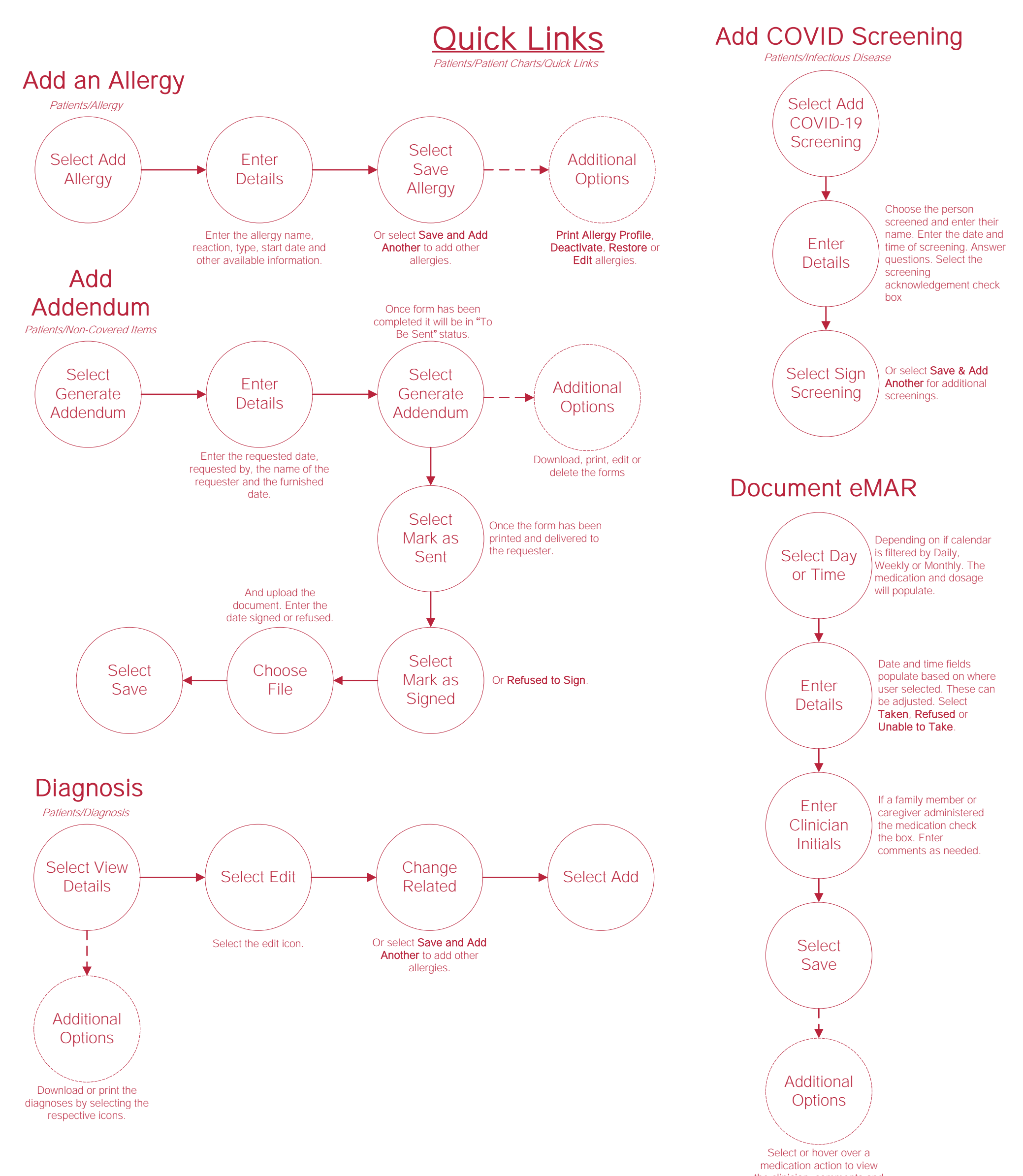

the clinician, comments and edit or delete the medication action by selecting the icons.

## Help Center Process

Help/Help Center

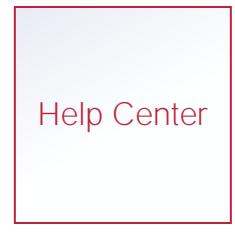

This center will provide step-by-step instruction on areas of the software, as well as instructional videos.